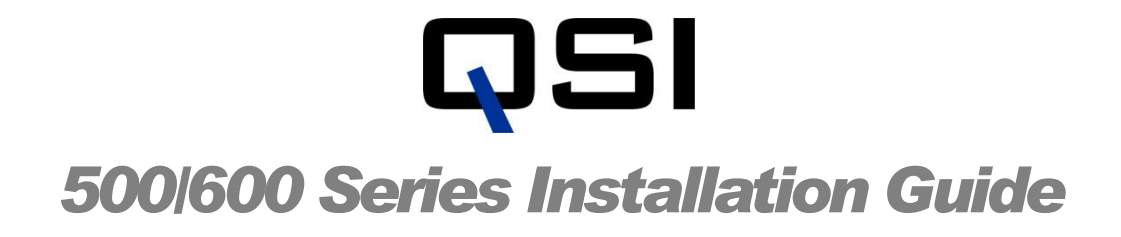

*Revision 2.0 July, 2011*

Disclaimer:

The specifications in this document are subject to change without notice. All trademarks mentioned in this document are the property of their respective owners, and are used herein for informational purposes only.

> 2011 Quantum Scientific Imaging Phone 888-QSI-4CCD • www.QSImaging.com

# *Table of Contents*

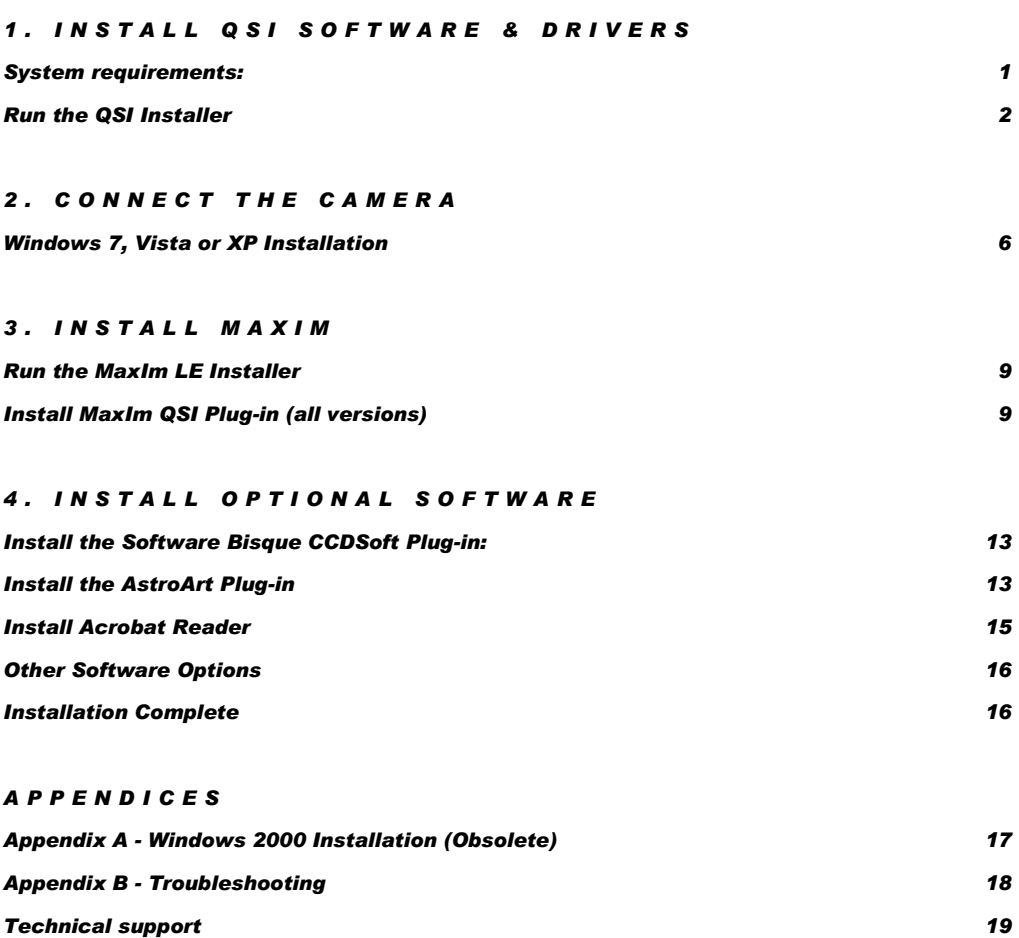

# *Section 1*

# *Install QSI Software & Drivers*

NOTE: The USB drivers and associated software included on the installation CD must be installed before connecting the QSI camera to your computer. If you wish to use the camera with multiple computers, the USB camera driver and software installation must be completed on each computer.

## *Do not connect your camera to your computer until instructed to do so in the camera software installation process.*

## <span id="page-2-0"></span>*System requirements:*

- Pentium compatible PC running Windows 7, Windows Vista, Windows® XP SP2 or above.
- Available USB 2.0 or USB 1.1 port
- **1 GB recommended (256 MB minimum)**
- **20 MB disk space for installation**
- 1024x768 display recommended (800x600 minimum), 24-bit color recommended (8-bit minimum for monochrome images only)
- CD-ROM drive
- **Internet Explorer 6 or higher to display Help**

If you choose to use your existing copy of MaxIm DL, it must be revision 4.56 or higher.

If you choose to use Software Bisque CCDSoft, it must be revision 5.00.175 or above.

## <span id="page-3-0"></span>*Run the QSI Installer*

#### **Start your computer and login as a user with Administrator rights.**

Insert the QSI Installation CD into the CD-ROM drive on your computer. The QSI Camera Installation program should auto-run and display the installation menu.

#### *Note***: Windows 7 and Vista users** –

Windows 7 and Vista have additional security measures to reduce the chances for drivers or software to be installed without your express permission. Please see the "Quick Start Guide" enclosed with your camera or on the installation CD for additional details.

If User Account Control (UAC) is enabled on your computer you may see additional dialog boxes confirming that you wish to install the software. If you see any User Account Control dialog boxes, click "OK" or "Continue" as necessary to allow the installer to run.

**Note:** If you have an older system that does not have the ATL 3.0 library DLL (from Microsoft) installed, you will be prompted to install it prior to seeing the menu below. ATL 3.0 is a shared system library the installer uses to install the software on your system. It is a standard Windows DLL and is included on the QSI Installation CD for your convenience.

*If the installation program does not auto-run, run the program "Menu.exe" in the root directory of the CDROM to launch the installer.*

Install the QSI camera software on to your system. Click "**Install Drivers and Plug-ins**" to go to the installation menu.

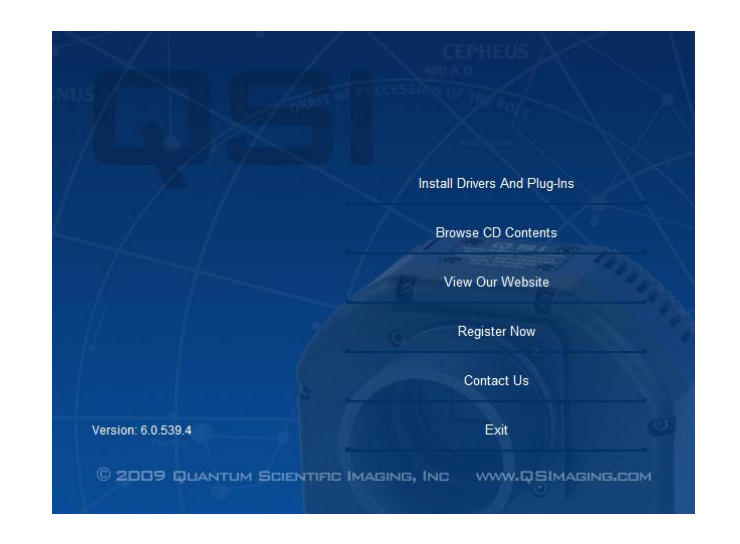

Click "**Install Camera Software and Drivers**" to begin the setup of the QSI drivers and support software.

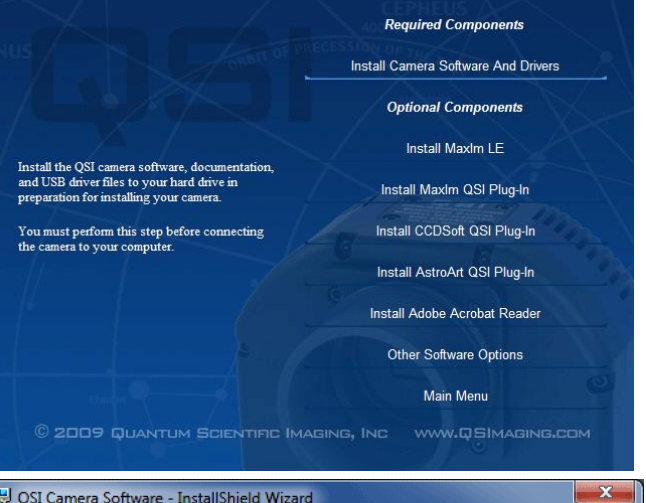

QSI Camera Software - InstallShield Wizard

The QSI Camera Software setup program starts. Click "**Next**".

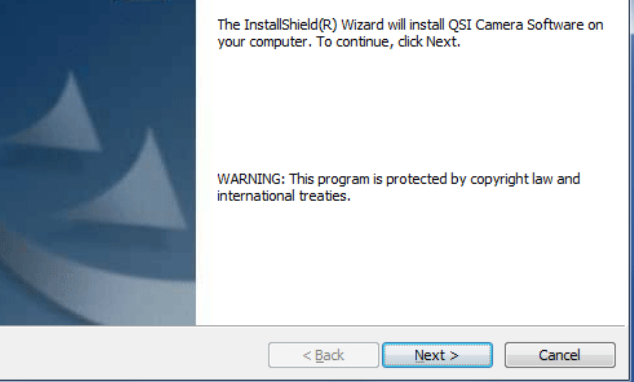

Welcome to the InstallShield Wizard for QSI<br>Camera Software

 $\mathbf{x}$ 

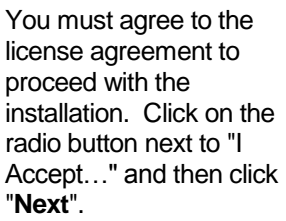

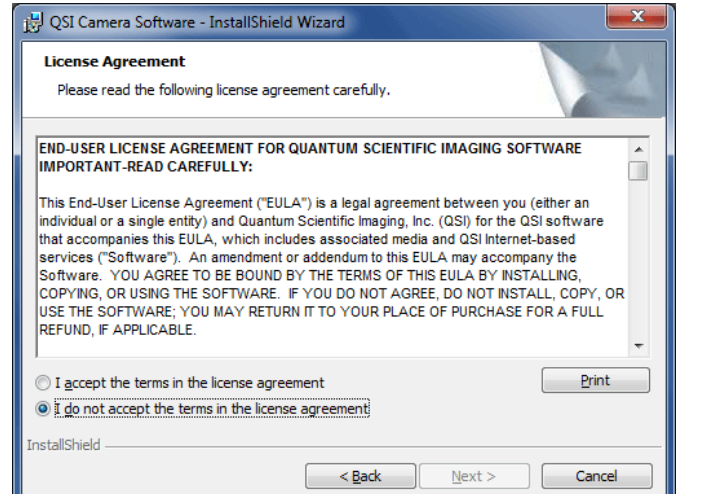

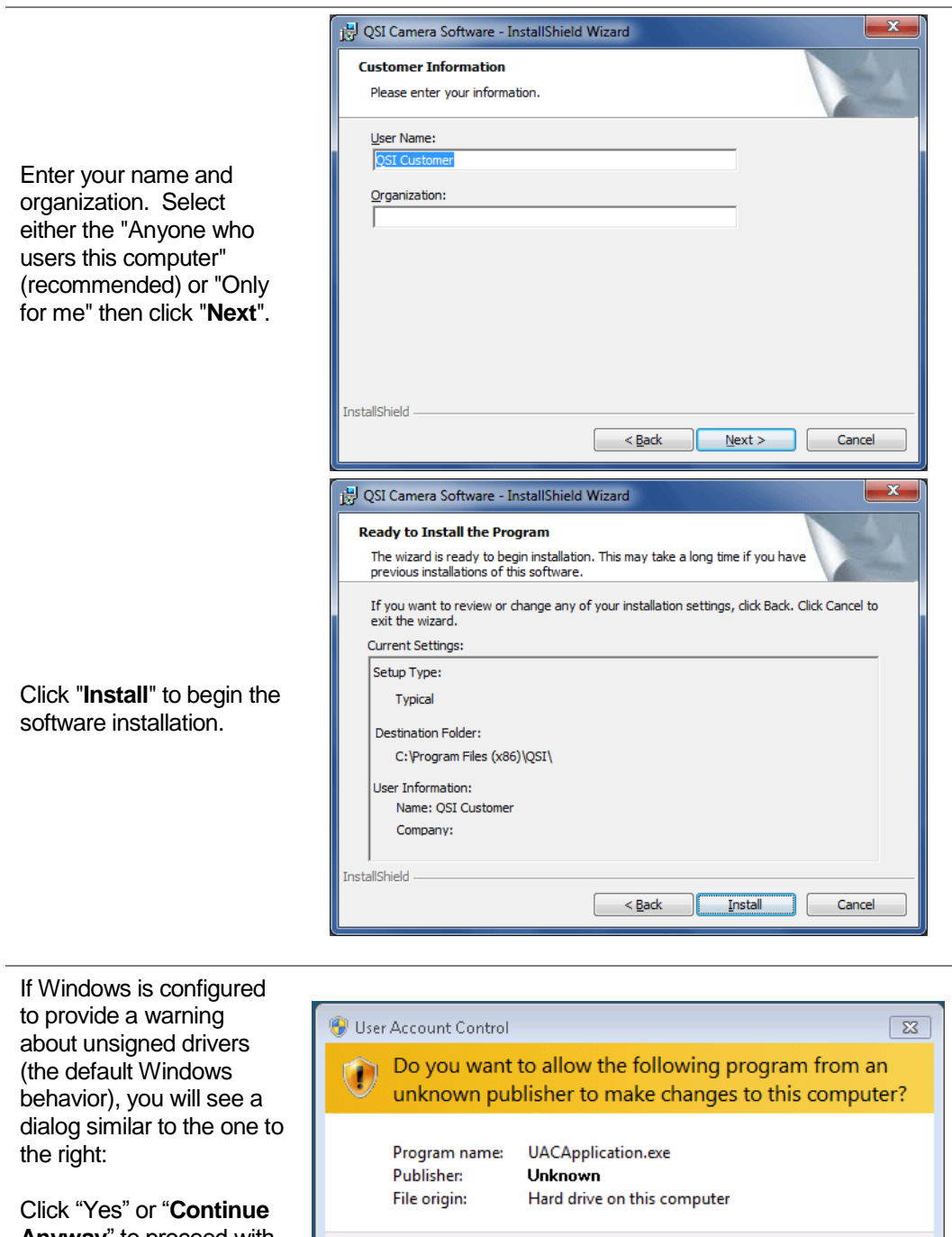

**Anyway**" to proceed with the driver installation. If you have turned off unsigned driver warnings, you will not see this dialog.

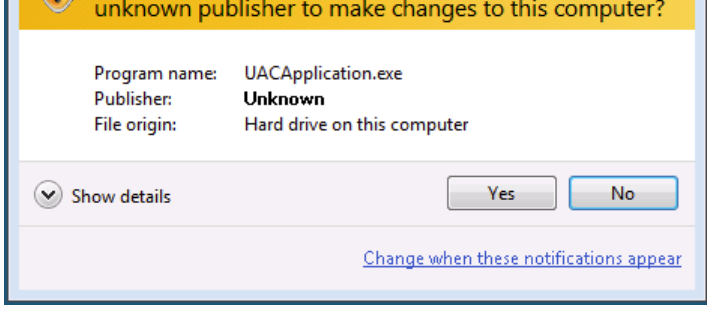

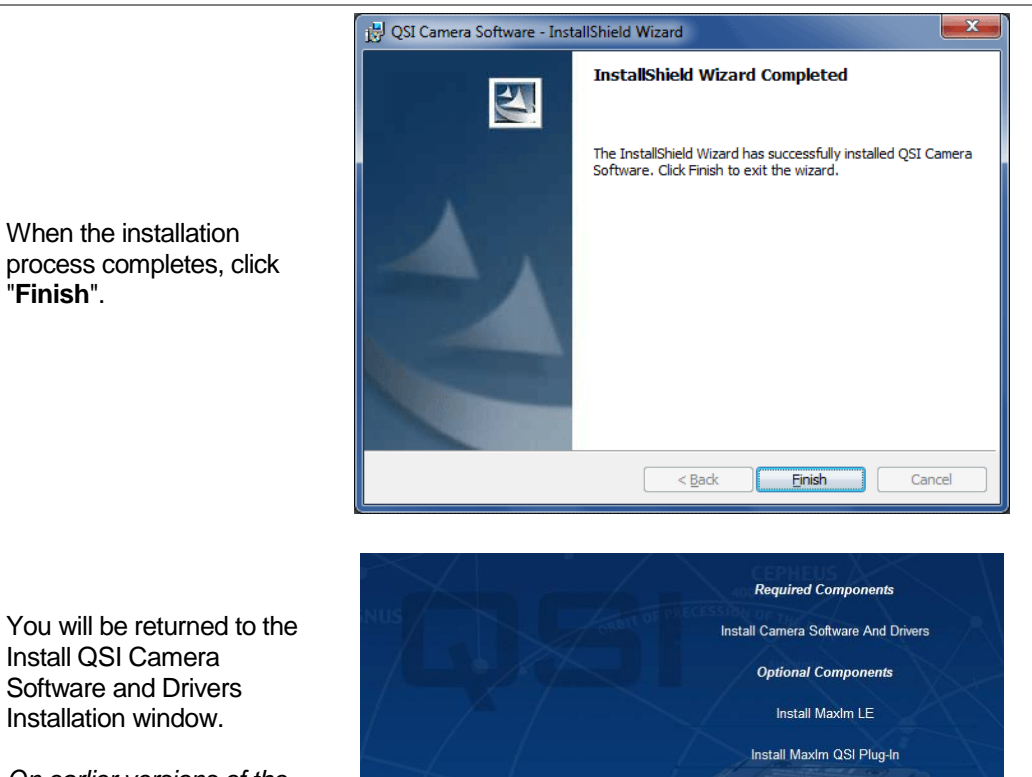

*On earlier versions of the installer a green check mark may be displayed next to "Install Camera Software" indicating that you have completed this step*.

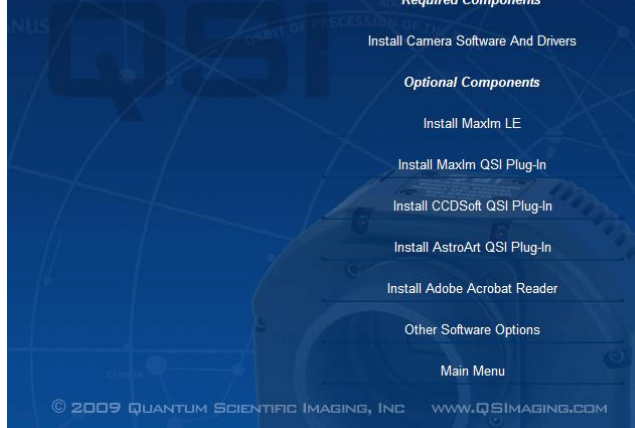

Continue with **Section 2 Connect Your Camera**.

# *Section 2*

# *Connect Your Camera*

This section describes the Plug and Play installation of your QSI camera when running Windows 7, Vista or XP. Dialog boxes and screen shots may look different depending on your version of Windows. See **Appendix A** for Windows 2000 instructions.

## <span id="page-7-0"></span>*Windows 7, Vista or XP Installation*

The Found New Hardware Wizard should be used to install drivers for your QSI Camera when it is connected to your computer for the first time.

*Note: You must install the QSI camera software as shown in Section 1 Install QSI Software & Drivers before proceeding with this section.*

*Note:* Refer to the **QSI 500/600 Series User Guide** for complete instructions on connecting your camera to your telescope.

#### *Attach the power supply to the camera*

The camera will power up and run its internal diagnostics. When the camera completes its startup process, the status LED on the back of the camera will flash green.

### *Connect the camera to an unused USB port on your computer*

Windows will detect the camera and display the Found New Hardware alert along the Task Bar near the bottom of your display.

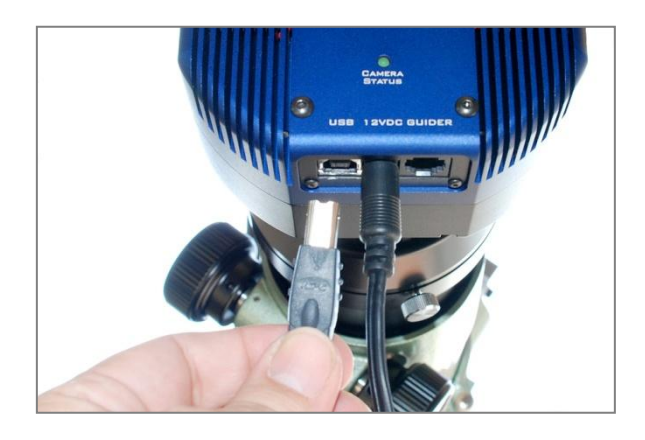

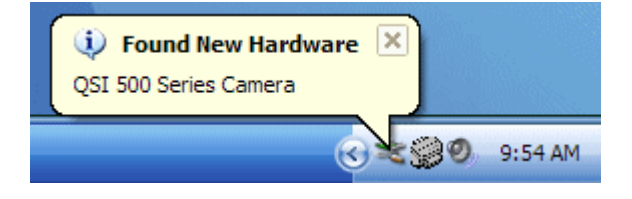

The Windows Found New Hardware Wizard will start and may ask if you want to connect to Windows Update. Click "No, not this time" and then Click "**Next**".

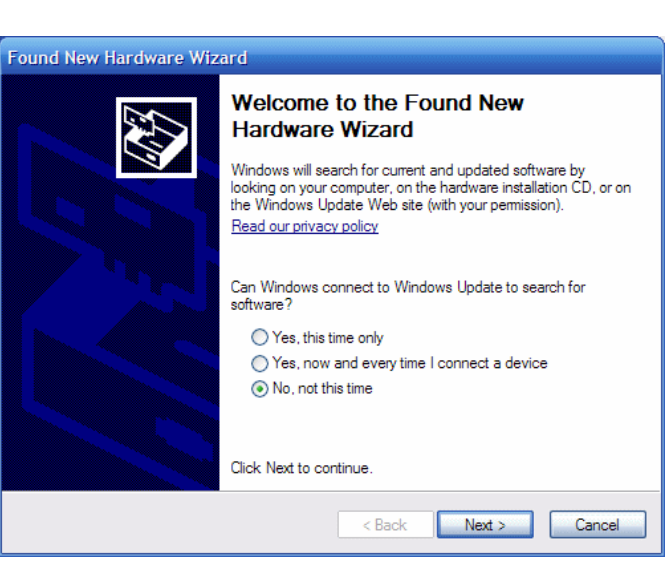

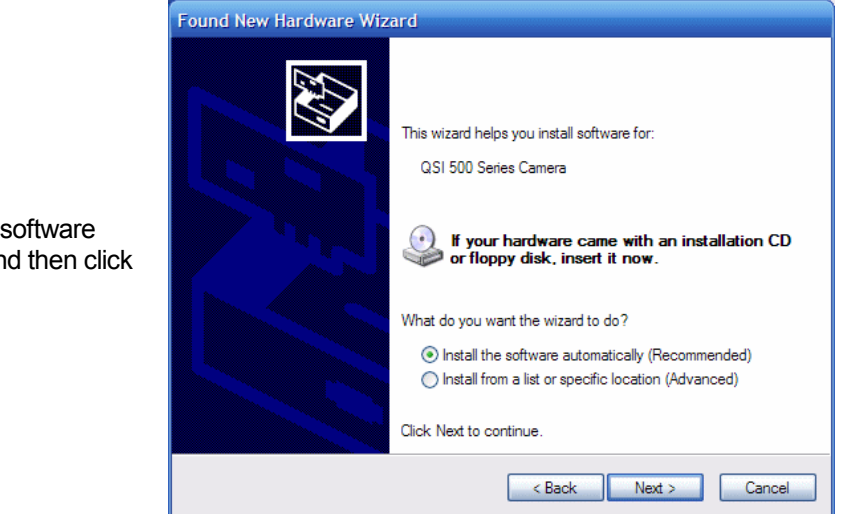

Click "Install the software automatically" and then click "**Next**".

If Windows is configured to provide a warning about unsigned drivers (the default Windows behavior), you will see a dialog box similar to the one to the right.

Click "Yes" or "**Continue Anyway**"

#### **Hardware Installation**

 $\sqrt{2}$ 

The software you are installing for this hardware:

QSI 500 Series Camera

has not passed Windows Logo testing to verify its compatibility with Windows XP. (Tell me why this testing is important.)

Continuing your installation of this software may impair or destabilize the correct operation of your system<br>either immediately or in the future. Microsoft strongly recommends that you stop this installation now and contract the hardware vendor for software that has<br>passed Windows Logo testing.

> Continue Anyway STOP Installation

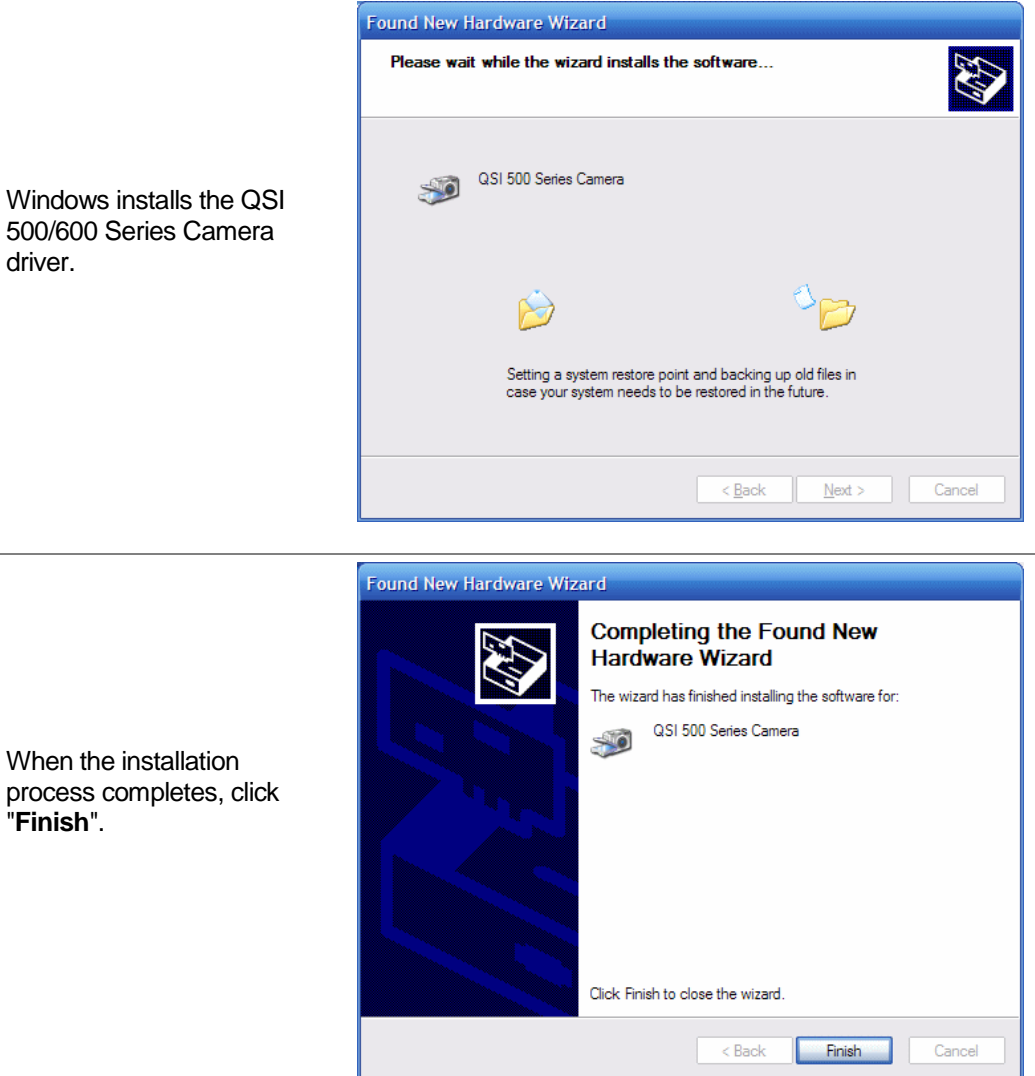

Once the installation is complete, the status LED on the back of the camera should show a steady green indication. The camera is now ready for use. Proceed with the following sections to install any addition software you wish to use.

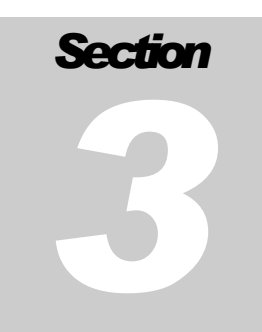

# *Install MaxIm*

## <span id="page-10-0"></span>*Run the MaxIm LE Installer*

If you purchased a license for MaxIm LE to control your QSI camera, click "Install MaxIm LE" and follow the MaxIm setup dialogs to complete the MaxIm LE installation. After you complete the MaxIm LE installation, proceed to the MaxIm plug-in installation.

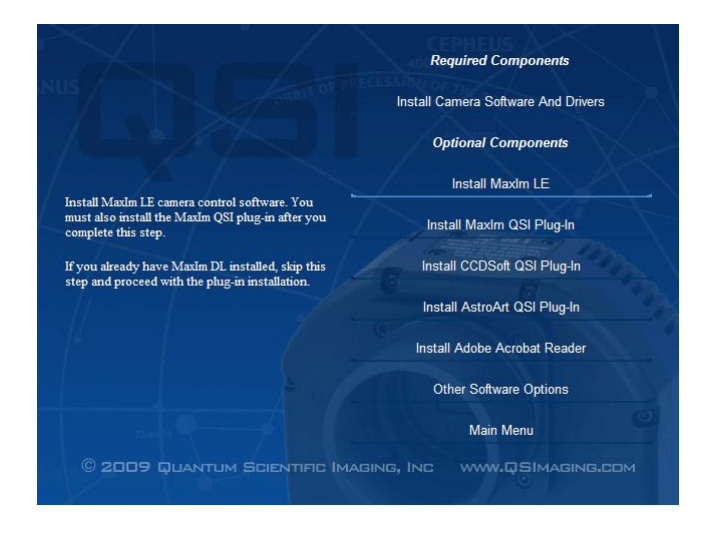

# <span id="page-10-1"></span>*Install MaxIm QSI Plug-in (all versions)*

Once you have completed the installation of MaxIm LE, or if you already have MaxIm DL installed, you must now install the MaxIm QSI plug-in to allow MaxIm to communicate with your QSI Camera.

*Note:* If you have multiple installations of MaxIm, the plug-in must be installed separately for each MaxIm installation. The installer for the MaxIm DL plug-in will try to locate and automatically install the plug-in for all versions installed on your computer, but if you have installed MaxIm in a non-standard location, the Installer may not be able to find some of the MaxIm installation directories. Choose the appropriate folder for each MaxIm installation.

#### *Q S I 5 0 0 S E R I E S I N S T A L L A T I O N G U I D E*

Click "**Install MaxIm QSI Plug-In**" to begin the plug-in installation

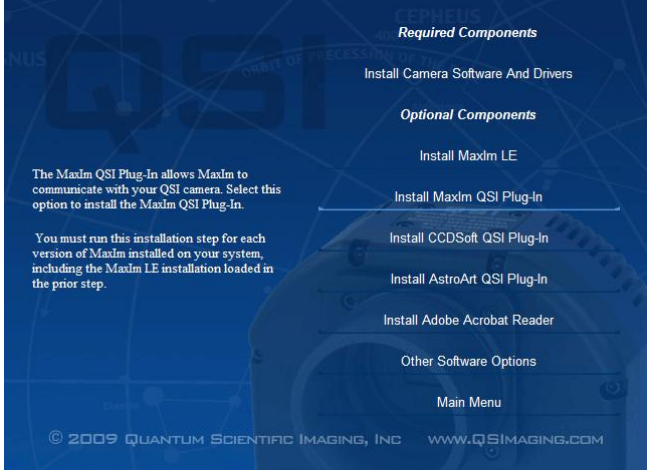

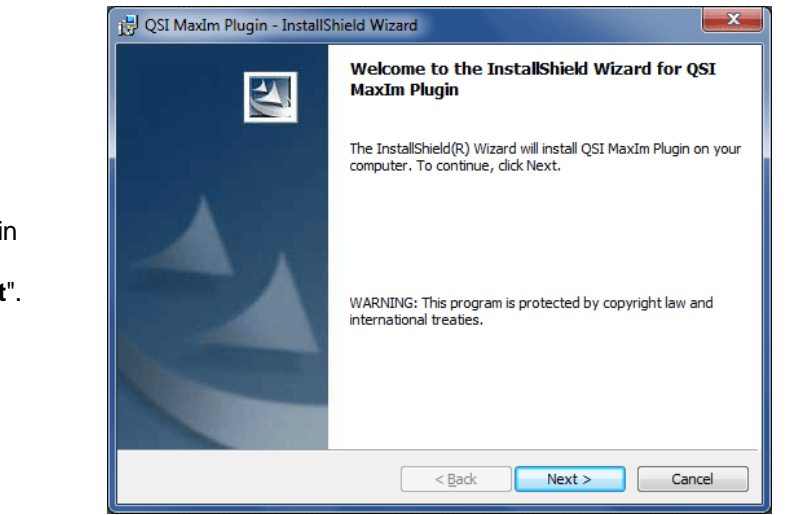

The QSI MaxIm Plug-in setup dialog will be displayed. Click "**Next**".

plug-in.

"**Next**".

QSI MaxIm Plugin - InstallShield Wizard **License Agreement** Please read the following license agreement carefully. **END-USER LICENSE AGREEMENT FOR QUANTUM SCIENTIFIC IMAGING SOFTWARE** You must agree to the **IMPORTANT-READ CAREFULLY:**  $\Box$ license terms to install the This End-User License Agreement ("EULA") is a legal agreement between you (either an<br>|individual or a single entity) and Quantum Scientific Imaging, Inc. (QSI) for the QSI software that accompanies this EULA, which includes associated media and QSI Internet-based services ("Software"). An amendment or addendum to this EULA may accompany the SORTWING TO BE BOUND BY THE TERMS OF THIS EULA BY INSTALLING,<br>COPYING. OR USING THE SOFTWARE. IF YOU DO NOT AGREE. DO NOT INSTALLING, Click the radio button next to USE THE SOFTWARE; YOU MAY RETURN IT TO YOUR PLACE OF PURCHASE FOR A FULL "I Accept…" and then click REFUND, IF APPLICABLE. <sup>O</sup> I accept the terms in the license agreement  $Print$ igo not accept the terms in the license agreement stallShield  $\Big[$   $\leq$  Back  $\frac{N}{2}$   $\frac{N}{2}$ Cancel

r

.

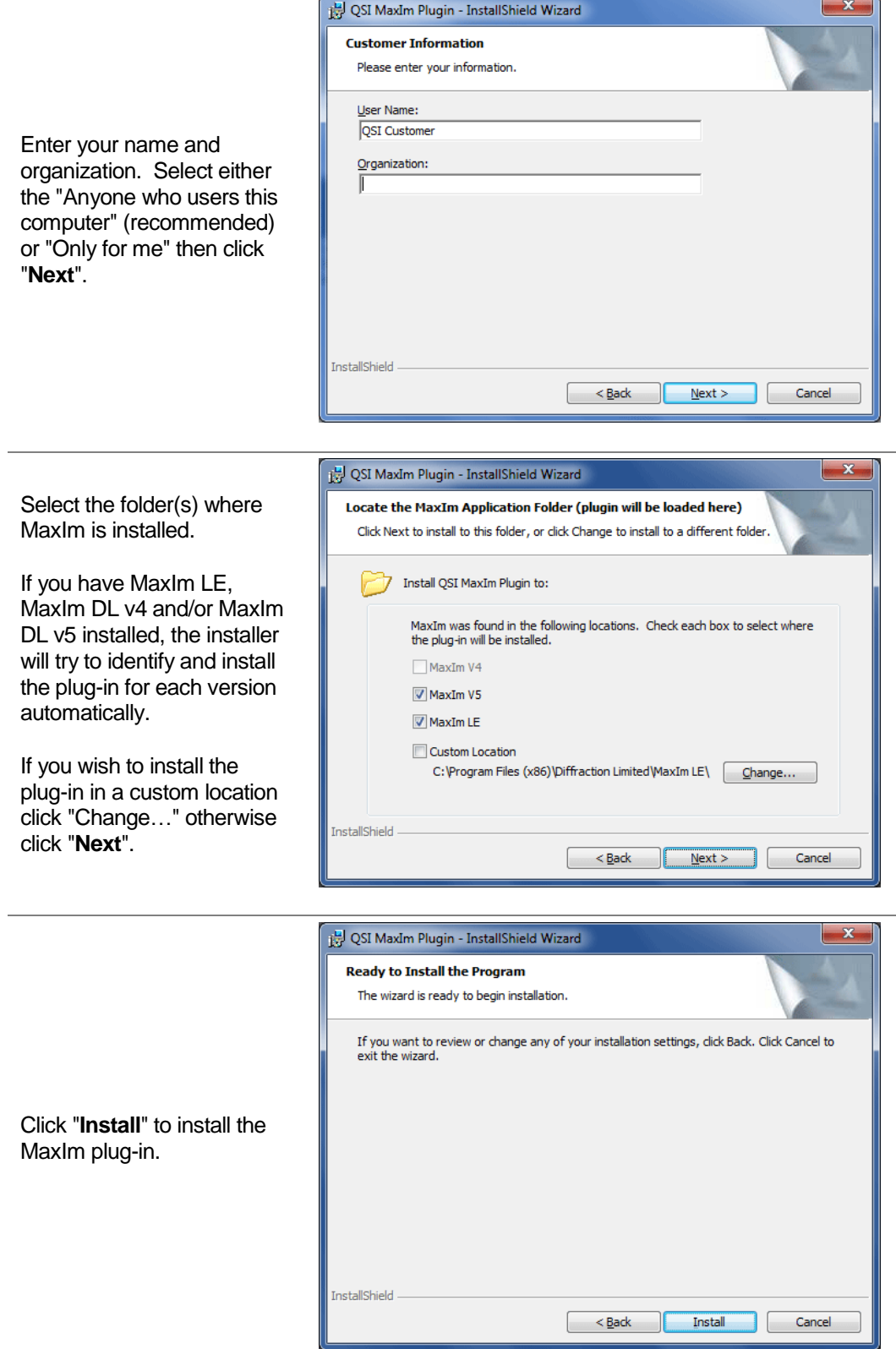

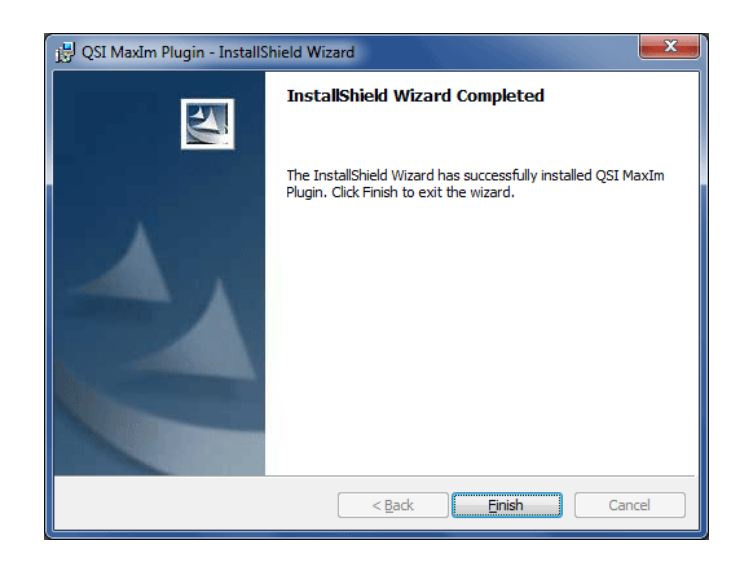

When the installation completes click "**Finish**".

You will be returned to the Install QSI Camera Software and Drivers Installation window.

.

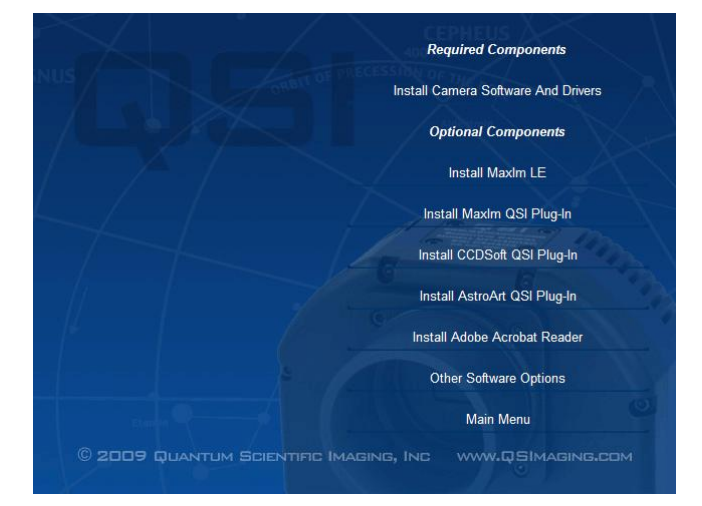

Unless you wish to install the QSI camera plug-in for CCDSoft, AstroArt or Adobe Acrobat Reader, you're done. Click "**Main Menu**" to return to the main installer screen and then click "**Exit**" to exit the installer.

Continue with the **Getting Started** section in the **QSI 500/600 Series User Guide**. Open the User Guide by clicking the Windows Start button and select Programs > QSI > 500/600 Series User Guide

To install optional software, continue with **Section 4 Install Optional Software**.

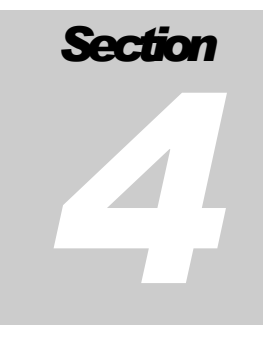

# *Install Optional Software*

## <span id="page-14-0"></span>*Install the Software Bisque CCDSoft Plug-in*

*Note:* If you have multiple installations of CCDSoft, you must install the plug-in separately for each CCDSoft installation, choosing the appropriate installation folder for each CCDSoft installation.

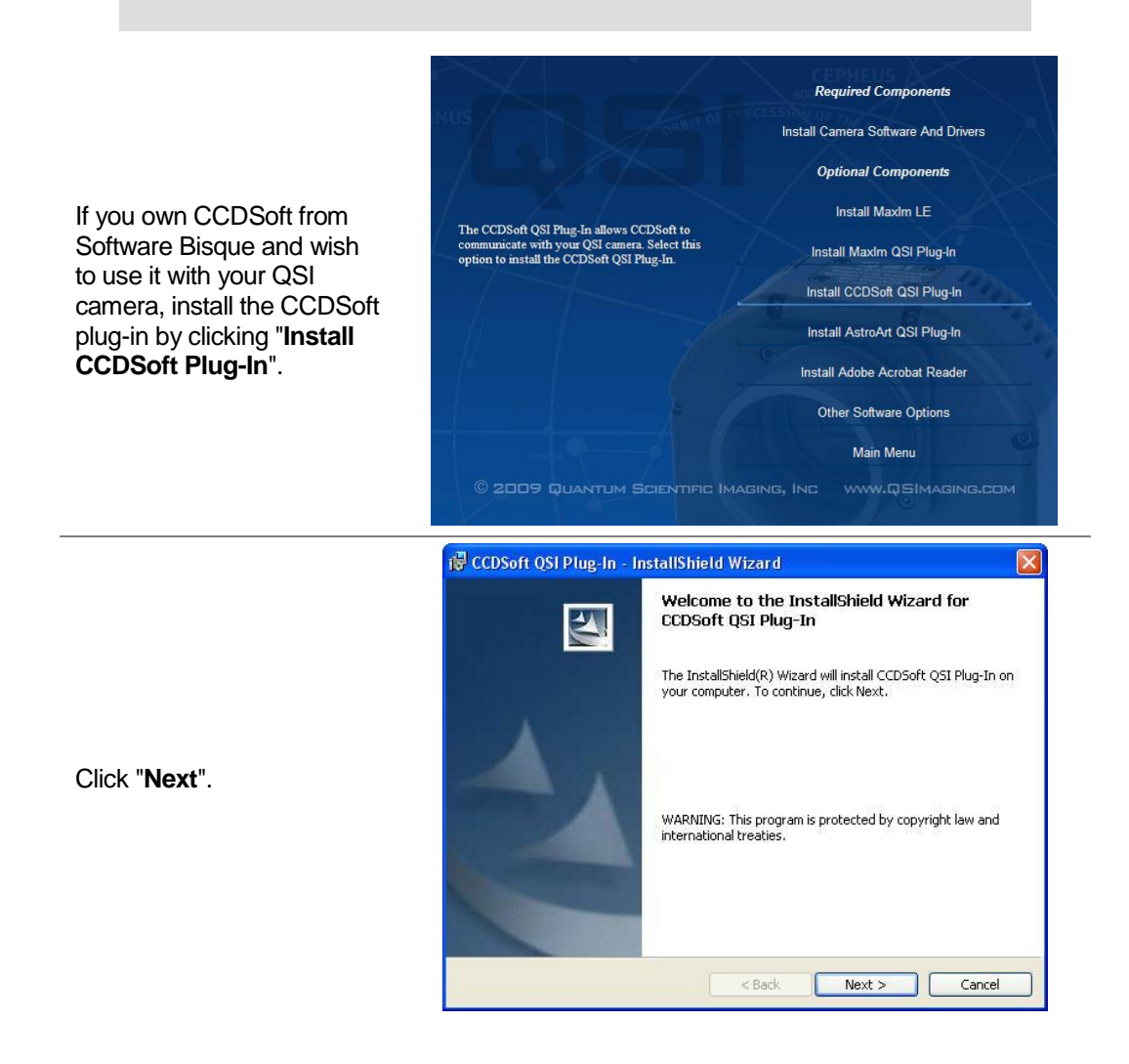

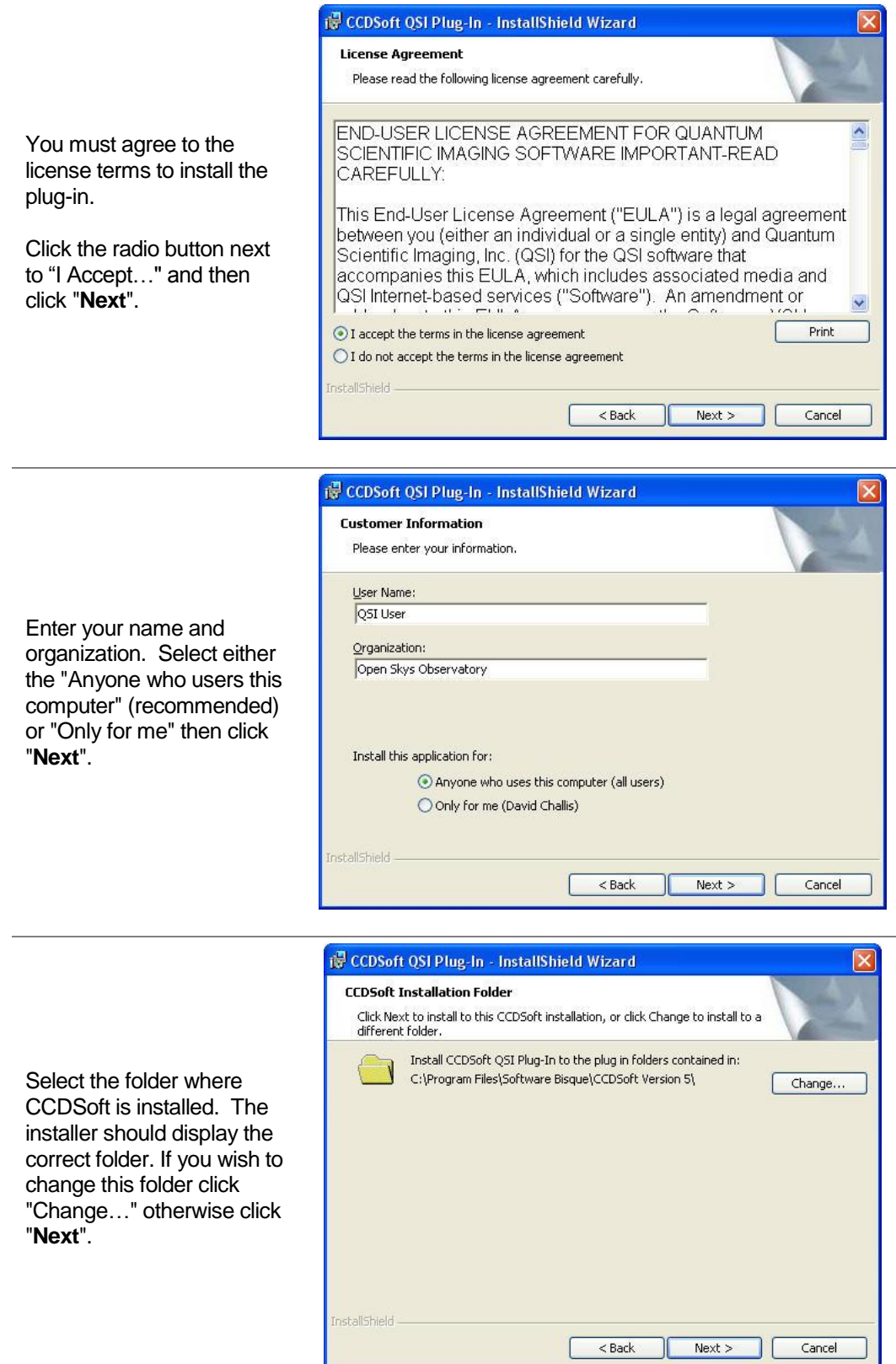

**Service Contract Contract Contract Contract Contract Contract Contract Contract Contract Contract Contract Contract Contract Contract Contract Contract Contract Contract Contract Contract Contract Contract Contract Contra** 

#### *Q S I 5 0 0 S E R I E S I N S T A L L A T I O N G U I D E*

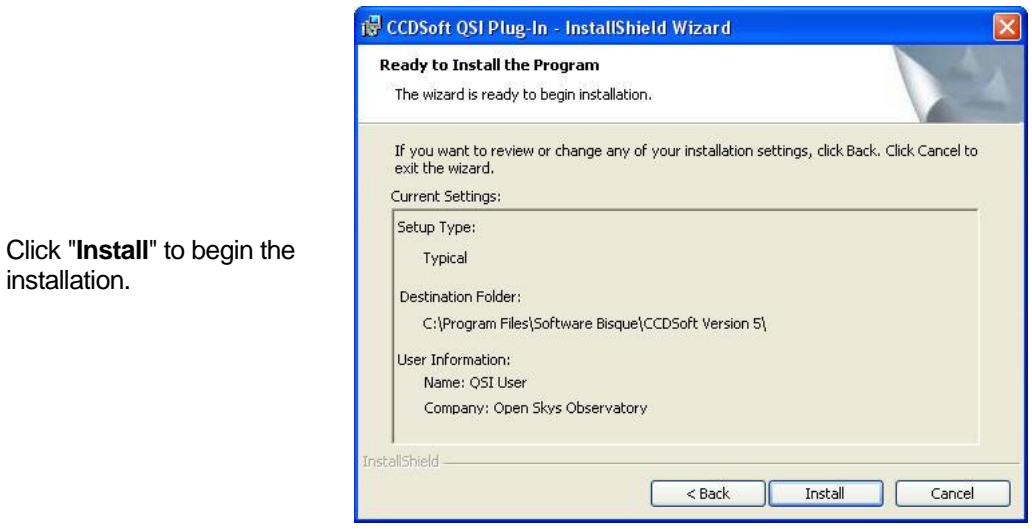

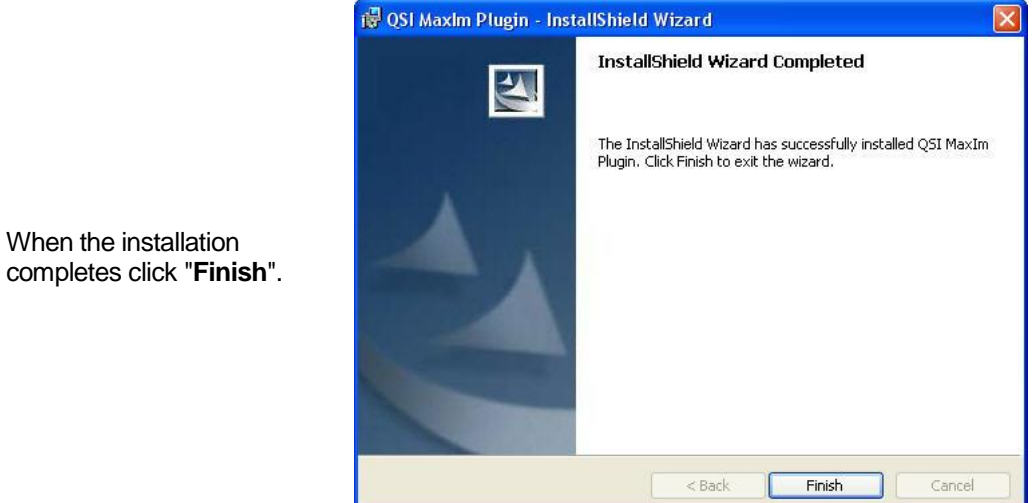

## <span id="page-16-0"></span>*Install AstroArt Plug-in*

When the installation

If you wish to install the optional AstroArt Plug-in, return to the Install QSI 500 Series Camera Software window. Click "**Install AstroArt QSI Plug-in**" Follow the on-screen instructions.

## *Install Acrobat Reader*

If you wish to install the optional Adobe Acrobat Reader, return to the Install QSI 500 Series Camera Software window. Click "**Install Acrobat Reader**" Follow the on-screen instructions.

# *Other Software Options*

Other software options are available on the QSI web site. Click "**Other Software Options**" to open a browser window and go to the QSI Software page.

## <span id="page-17-0"></span>*Installation Complete*

Congratulations! You've successfully installed your QSI camera. Click "**Main Menu**" to return to the main installer screen and then click "**Exit**" to exit the installer.

Continue with the **Getting Started** section in the **QSI 500/600 Series User Guide**. Open the User Guide by clicking the Windows Start button and select Programs > QSI > 500/600 Series User Guide

# *Appendix A*

## <span id="page-18-0"></span>*Windows 2000 Installation (Obsolete)*

*Note:* Windows 2000 is no longer supported by QSI. Microsoft ended support for Windows 2000 in July, 2010. The following section is maintained in this manual only for compatibility with earlier software releases

Under Windows 2000, the Found New Hardware Wizard should be used to install the camera when it is connected to your computer for the first time.

*Note: You must install the QSI camera software as shown in Section 1 Install QSI Software & Drivers before proceeding with this section.*

### *Installing QSI USB Drivers*

After installing the QSI camera software, connect the camera to an open USB port on your computer.

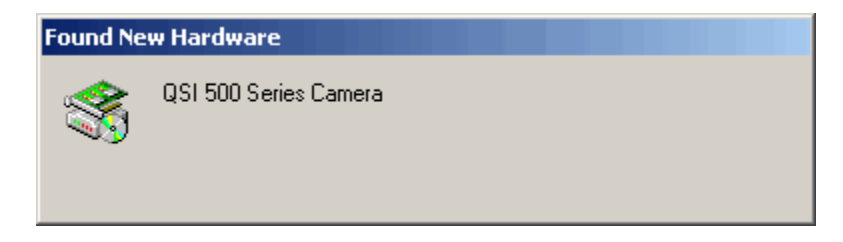

Windows will launch the Found New Hardware Wizard. The driver will be installed with no further user action required

# *Appendix B*

## <span id="page-19-0"></span>*Troubleshooting*

#### *Windows displays an error and then terminates installation*

If the following dialog box is displayed, your version of Windows has been configured to block the installation of any drivers that are not WHQL certified.

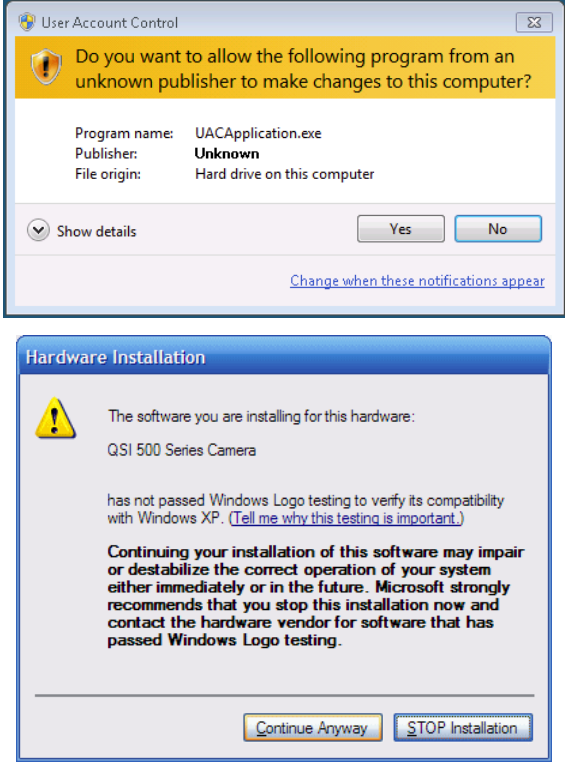

Click "Yes" or "Continue Anyway" to proceed with the installation. To change the current driver signing setting, go to "Control Panel > System", click the "Hardware" tab and then click "Driver Signing". Click "Warn…" or "Ignore…" and then click "**OK**". The installation will now be able to complete normally.

#### *Can't connect to the QSI camera after installing on Windows Vista and Windows 7*

The QSI installer must be run with Administrator rights. Windows 7 and Vista have additional security measures to reduce the chances for drivers or software to be installed without your express permission. Even if logged in as a user with Administrator privileges, programs may not automatically run with Administrator rights. If you can't communicate with your QSI camera after installing on Vista, uninstall the drivers, and rerun the Installer by opening the root directory of the QSI release CD, right-click on the file "Menu.exe" and select, "Run as Administrator" from the pop-up menu. Then follow the standard installation instructions.

# <span id="page-20-0"></span>*Technical support*

Most technical support questions can be answered 24 hours a day using the support section of the QSI web site at [http://www.qsimaging.com/support.html.](http://www.qsimaging.com/support.html) There you will find online help and instruction manuals, technical articles and a searchable knowledge base with answers to common questions. If you can't find the answer to your question on our web site please contact QSI technical support at shown below. Email is preferred.

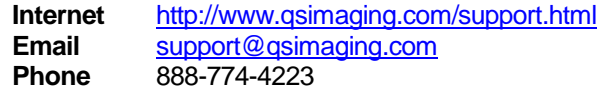